คูมือการใชงานเว็บไซตการรายงานขอมูล ผลการดําเนินงานงบคาที่ดินและสิ่งกอสราง

สําหรับสถานศึกษา

กลุมงบประมาณ 3 สํานักนโยบายและแผนการศึกษาขั้นพื้นฐาน

สํานักงานคณะกรรมการการศกึ ษาขั้นพื้นฐาน

 ผูใชสามารถเขาสูเว็บไซตโดยใช Google chome ที่ http://e-budget.jobobec.in.th โดย ใช้ รหัส per\_code ซึ่งเป็นเลข 6 หลักของแต่ละโรงเรียนเป็นทั้ง Username และ Password เมื่อเข้าสู่ เว็บไซตสําเร็จจะแสดงหนาหลัก ดังภาพดานลาง

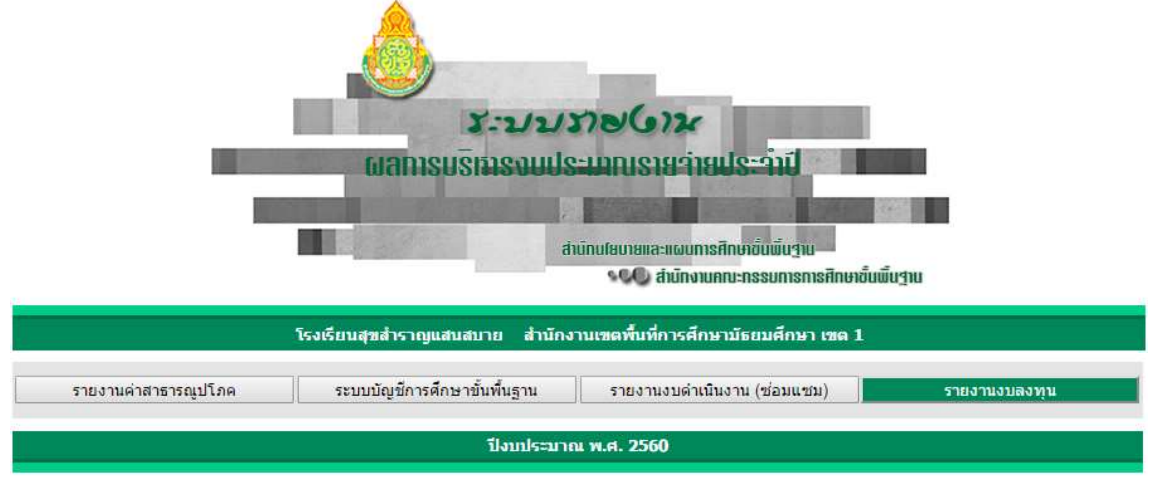

ออกจากระบบ

เมื่อผูใชเขาสูหนาหลักการรายงานงบลงทุน จะมีเมนูการทํางาน 4 เมนู ประกอบดวย

1. คูมือครุภัณฑ สําหรับโรงเรียนใชเปนคูมือการใชงาน

2. การรายงานค่าครุภัณฑ์ สำหรับโรงเรียนเข้ารายงานผลการดำเนินงานค่าครุภัณฑ์

3. การรายงานค่าที่ดินและสิ่งก่อสร้าง สำหรับโรงเรียนเข้ารายงานผลการดำเนินงานค่าที่ดิน และสิ่งกอสราง (ตามคูมือฉบับนี้)

4. คูมือสิ่งกอสรางสําหรับโรงเรยีนใชเปนคูมือการใชงาน (เอกสารฉบับนี้)

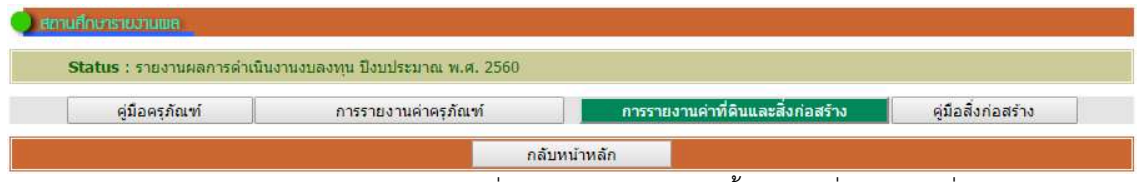

้จะมีเมนูการทำงานย่อยจำนวน 6 เมนู ในกรณีที่พบว่า เมนูการทำงานตั้งแต่เมนูที่ 1 ถึงเมนูที่ 5 ไม่สามารถ คลิกเขาทํางานได หมายถึงโรงเรียนไมไดรับการจัดสรรงบประมาณ หรือ สํานักงานเขตพื้นที่การศึกษายังไมได บันทึกผลการจัดสรรงบประมาณ

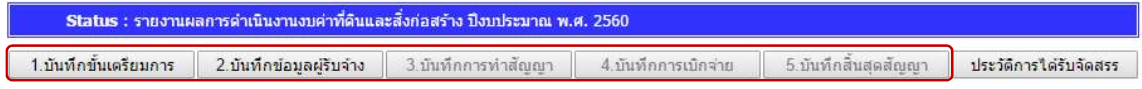

กรณีที่ได้รับการจัดสรรงบประมาณ เว็บไซต์จะแสดงข้อมูลการได้รับจัดสรร โดยเมนูคำสั่ง 1 บันทึกขั้นเตรียมการ จะ Active ให้ผู้ใช้สามารถคลิกเข้าทำงานได้ โดยมีสีพื้นเป็นตัวบอกสถานะเป็น 6 Step ซึ่งจะเริ่มตนที่ ในทุกรายการและเมนูคําสั่ง แสดง จะ Active เมื่อรายงานผลแลว

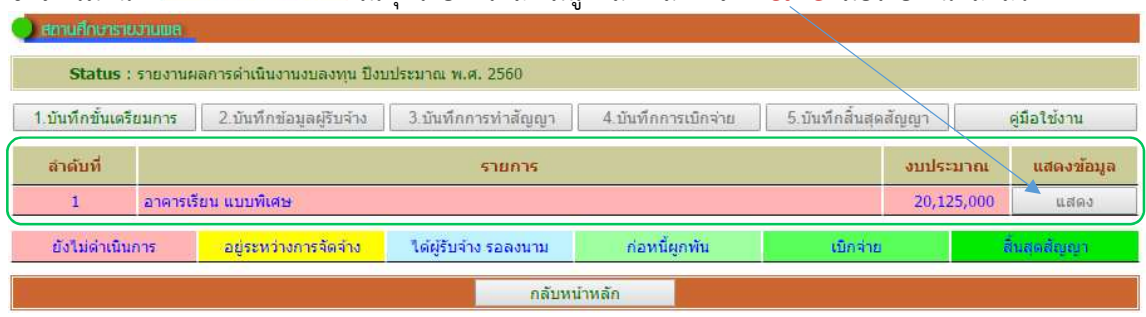

การรายงานจะตองรายงานตาม Step จาก 1 บันทึกขั้นเตรียมการ ไปจนถึง 5 บันทึกสิ้นสุดสัญญา

## ึการใช้งานเมนูคำสั่ง 1.บันทึกขั้นเตรียมการ

1. คลิกเมนูคําสั่ง 1.บันทึกขั้นเตรียมการ เว็บไซตจะเขาสูหนาการบันทึกขั้นเตรียมการ โดย จะแสดงรายการที่โรงเรียนได้รับจัดสรร ให้ผู้ใช้คลิกเมนูคำสั่ง เพิ่มข้อมูล เพื่อเข้ารายงาน

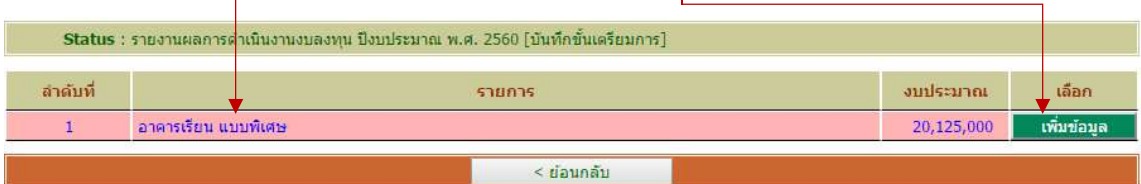

### 2. เมื่อเข้าสู่หน้าการบันทึกขั้นเตรียมการ เว็บไซต์จะแสดงหน้าสำหรับป้อนข้อมูลดังภาพ

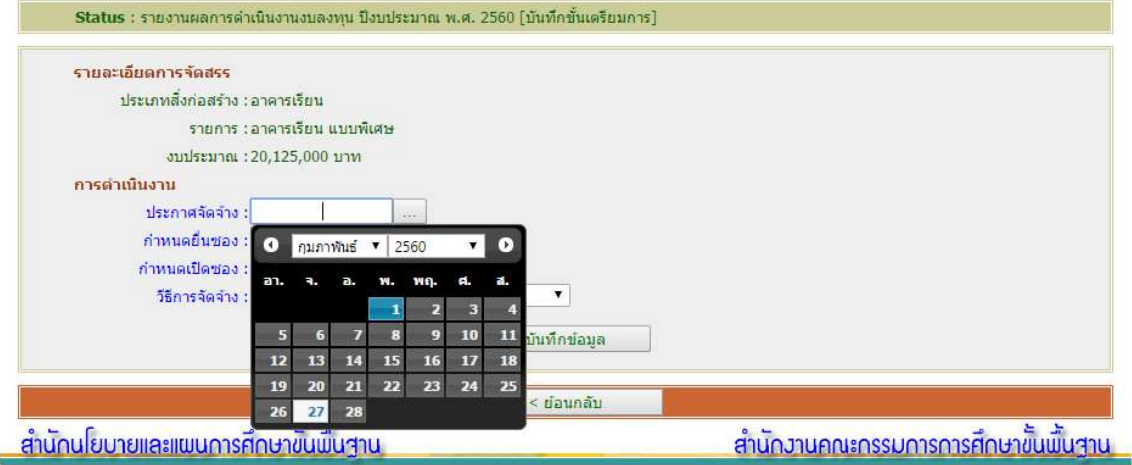

- 3. ใหผูใชปอนขอมูล โดย
	- 3.1 คลิกปฏิทิน เลือกวัน เดือน ปีประกาศจัดจ้าง
	- 3.2 คลิกปฏิทิน เลือกวัน เดือน ปีกำหนดยื่นซอง
	- 3.3 คลิกปฏิทิน เลือกวัน เดือน ปีกำหนดเปิดซอง
	- 3.4 คลิกเลือกวิธีการจัดจาง

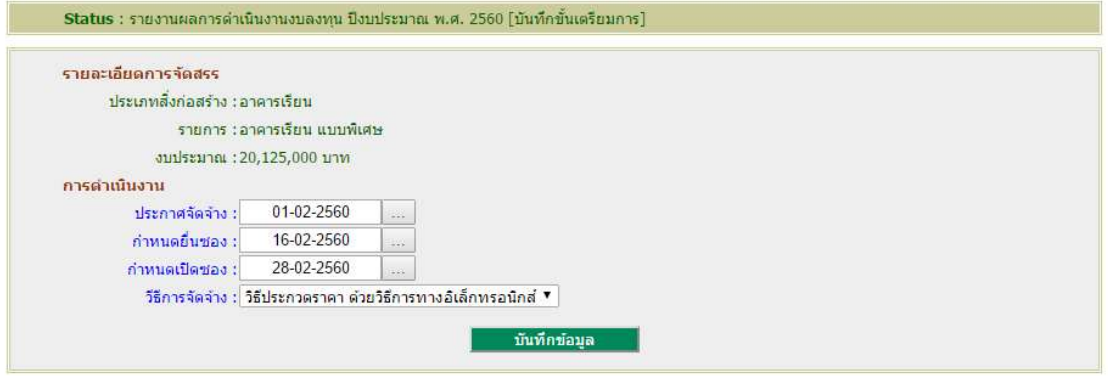

เมื่อคลิกเลือกครบทั้ง 4 รายการให้ผู้ใช้คลิก บันทึกข้อมูล เพื่อบันทึกข้อมูลเข้าสู่ระบบ เสร็จสิ้นการรายงาน Step ที่ 1 ผู้ใช้สามารถแก้ไขข้อมูลได้โดยคลิกที่เมนูคำสั่ง แก้ไขข้อมูล แล้วดำเนินการตาม 3

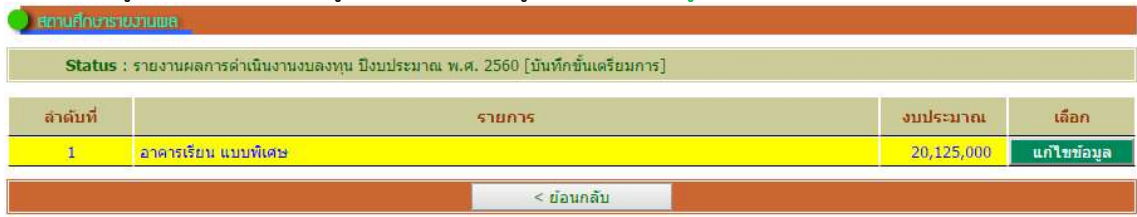

### ึการใช้งานเมนูคำสั่ง 2.บันทึกข้อมูลผู้รับจ้าง

1. เมนูคำสั่ง 2.บันทึกข้อมูลผู้รับจ้าง สามารถรายงานได้เมื่อโรงเรียนได้ผู้รับจ้างเรียบร้อยแล้ว อยู่ระหว่างการรอลงนามในสัญญา เป็นการรายงานความก้าวหน้าของการดำเนินงานใน Step ที่ 2 โดยจาก หน้าหลักการรายงานงบลงทุน ให้คลิกที่เมนูคำสั่ง 2.บันทึกข้อมูลผู้รับจ้าง

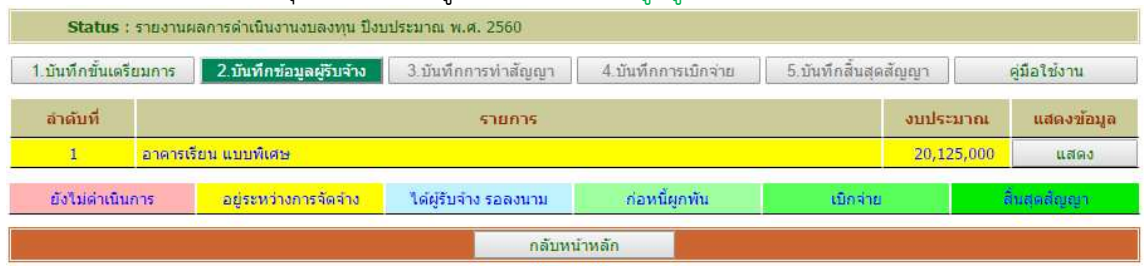

#### 2. เว็บไซต์จะเข้าสู่หน้าการรายงาน 2.บันทึกข้อมูลผู้รับจ้าง

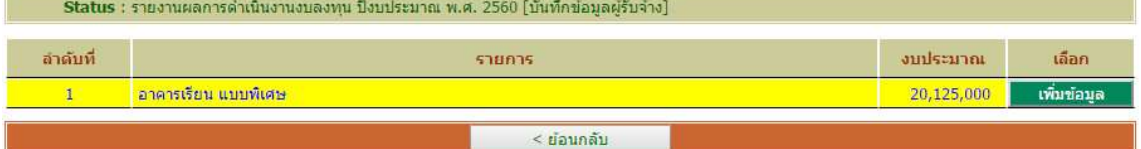

#### ใหผูใชคลิกเมนูคําสั่ง เพิ่มขอมูล ใหตรงกับแถวในรายการที่ตองการรายงาน

#### 3. เมื่อเข้าสู่หน้าการบันทึกข้อมูลผู้รับจ้าง เว็บไซต์จะแสดงหน้าสำหรับป้อนข้อมูลดังภาพ

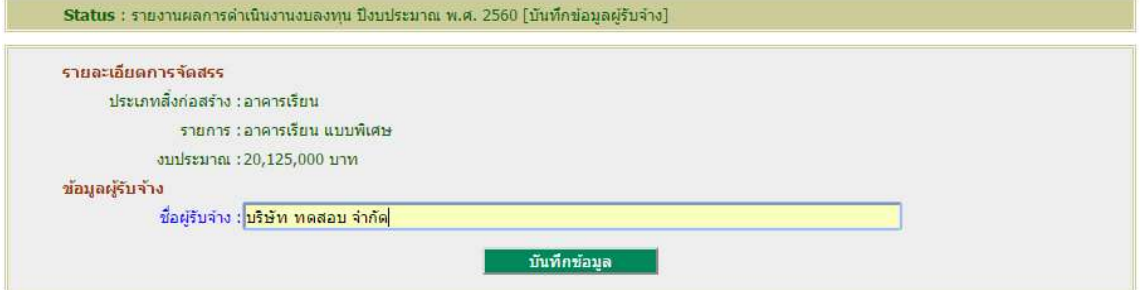

ให้ผู้ใช้พิมพ์ชื่อผู้รับจ้าง แล้วคลิก บันทึกข้อมูล เพื่อบันทึกข้อมูลเข้าสู่ระบบ เสร็จสิ้นการ

#### รายงาน Step ที่ 2

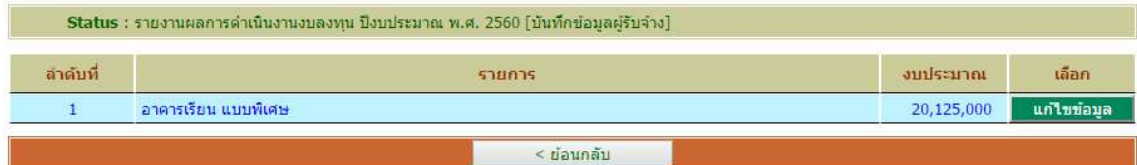

ผู้ใช้สามารถแก้ไขข้อมูลได้โดยคลิกที่เมนูคำสั่ง แก้ไขข้อมูล แล้วดำเนินการตาม 3

### ึการใช้งานเมนูคำสั่ง 3.บันทึกการทำสัญญา

1. เมนูคำสั่ง 3.บันทึกการทำสัญญา สามารถรายงานได้เมื่อโรงเรียนได้ผู้รับจ้าง และได้ ดำเนินการลงนามในสัญญาเรียบร้อย เป็นการรายงานความก้าวหน้าของการดำเนินงานใน Step ที่ 3 โดยจาก หน้าหลักการรายงานงบลงทุน ให้คลิกที่เมนูคำสั่ง 3.บันทึกการทำสัญญา

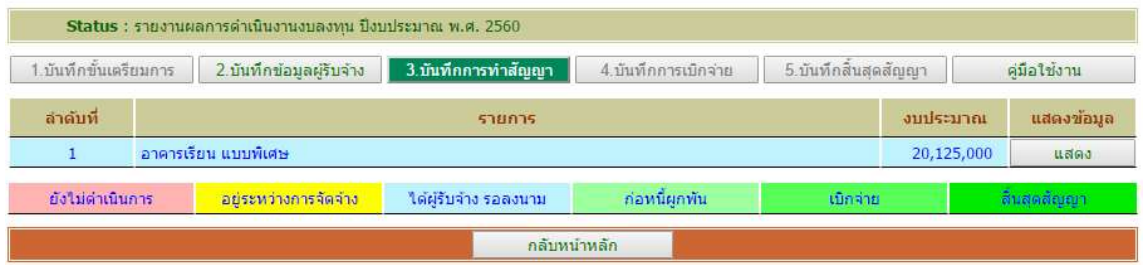

#### 2. เว็บไซต์จะเข้าสู่หน้าการรายงาน 3.บันทึกการทำสัญญา

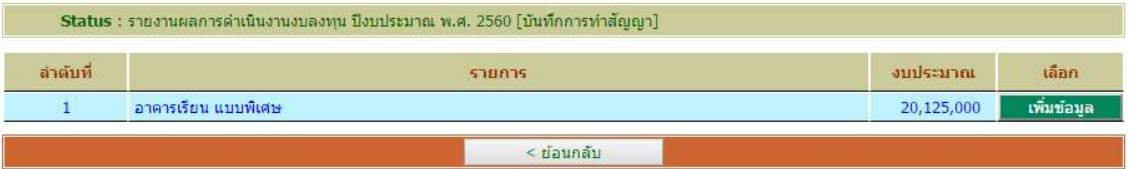

ใหผูใชคลิกเมนูคําสั่ง เพิ่มขอมูล ใหตรงกับแถวในรายการที่ตองการรายงาน

#### 3. เมื่อเข้าสู่หน้าการบันทึกการทำสัญญา เว็บไซต์จะแสดงหน้าสำหรับป้อนข้อมูลดังภาพ

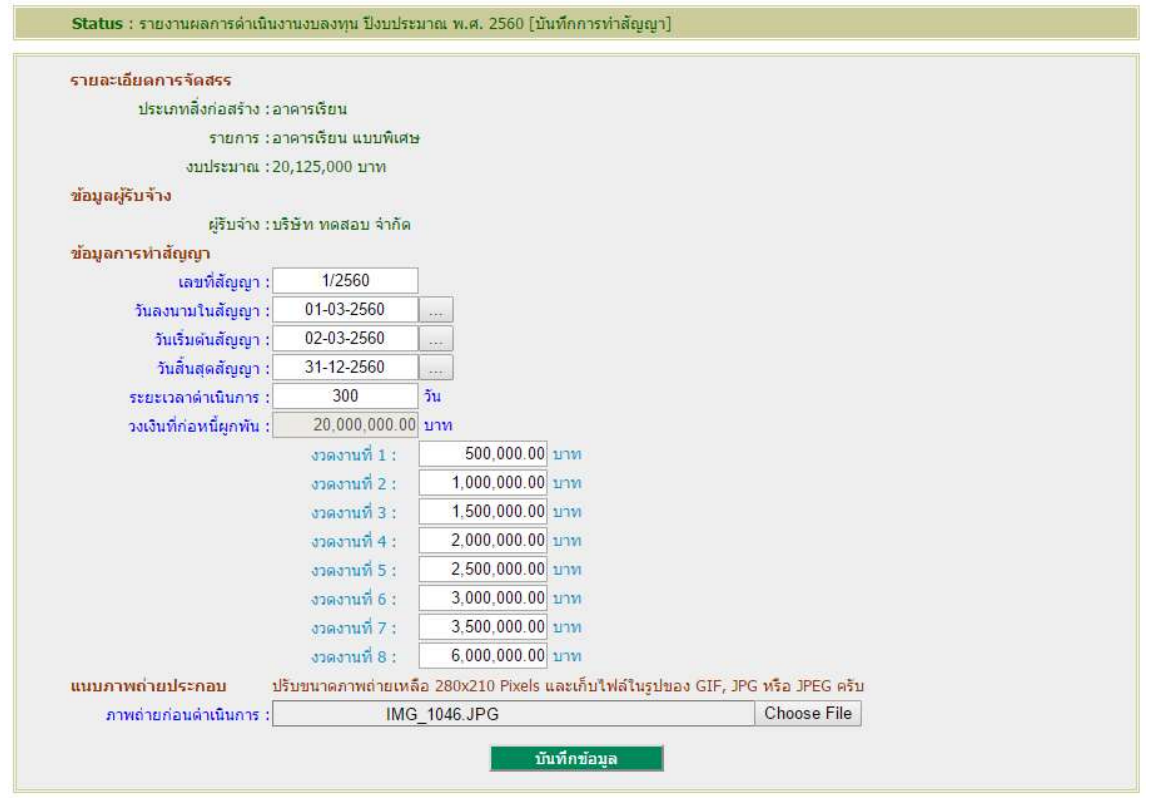

ใหผูใชปอนขอมูล โดย

3.1 พิมพเลขที่สัญญา

3.2 คลิกปฏิทิน เลือกวัน เดือน ปลงนามในสัญญา

3.3 คลิกปฏิทิน เลือกวัน เดือน ปเริ่มตนสัญญา

3.4 คลิกปฏิทิน เลือกวัน เดือน ปสิ้นสุดสัญญา

3.5 พิมพ์จำนวนวันในช่องระยะเวลาดำเนินการ

3.6 พิมพ์งบประมาณตามที่ได้จัดทำในสัญญา ตามจำนวนงวดงานที่เป็นจริง (เว็บไซต์

กําหนดไว 8 งวดงาน โดยเว็บไซตจะคํานวณวงเงินที่กอหนี้ผูพันใหจากงวดที่ 1 – งวดงานที่ 8)

3.7 ช่องภาพถ่ายก่อนดำเนินการ คลิกค้นหาภาพถ่ายที่ได้เตรียมไว้ (ผู้ใช้ต้องเตรียม ภาพถ่ายบริเวณที่ต้องการก่อสร้างหรือบริเวณที่จะซ่อมแซม โดยปรับขนาดภาพปรับลดขนาดภาพถ่ายให้เหลือ 280x210 Pixels และเก็บไฟลในรูปของ GIF, JPG หรือ JPEG)

จากนั้นใหผูใชคลิก บันทึกขอมูล เพื่อบันทึกขอมูลเขาสูระบบ เสร็จสิ้นการรายงาน Step

ที่ 3

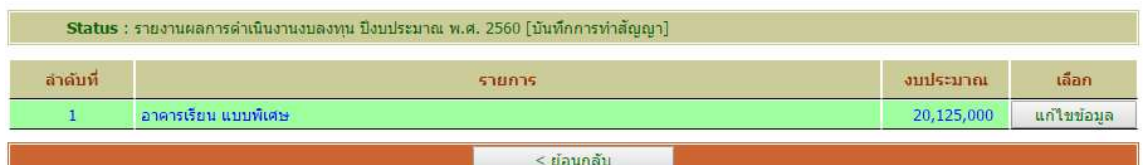

ผู้ใช้สามารถแก้ไขข้อมูลได้โดยคลิกที่เมนูคำสั่ง แก้ไขข้อมูล แล้วดำเนินการตาม 3

## ึการใช้งานเมนูคำสั่ง 4.บันทึกการเบิกจ่าย

1. เมนูคำสั่ง 4.บันทึกการเบิกจ่าย สามารถรายงานได้เมื่อได้ดำเนินการลงนามในสัญญา และ เริ่มมีการเบิกจ่ายงบประมาณตามงวดงานที่ได้จำแนกไว้ในสัญญา เป็นการรายงานความก้าวหน้าของการ ดําเนินงานใน Step ที่ 4 โดยจากหนาหลักการรายงานงบลงทุน ใหคลิกที่เมนูคําสั่ง 4.บันทึกการเบิกจาย

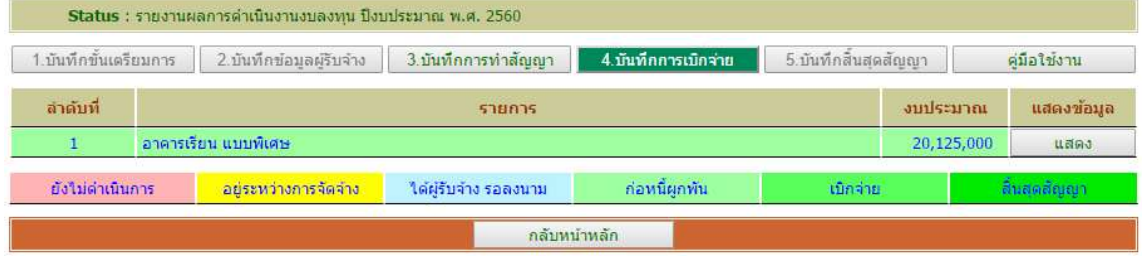

#### 2. เว็บไซต์จะเข้าสู่หน้าการรายงาน 4.บันทึกการเบิกจ่าย

| _Status : รายงานผลการดานนงานงบลงทน บ่งบประมาณ พ.ศ. 2560   บนทุกการเบกจาย |                      |            |            |
|--------------------------------------------------------------------------|----------------------|------------|------------|
| ลำดับที่                                                                 | รายการ               | งบประมาณ   | เลือก      |
|                                                                          | ็อาคารเรียน แบบพิเศษ | 20,125,000 | เพิ่มข้อมล |
|                                                                          | ี ย่อนกลับ           |            |            |

ใหผูใชคลิกเมนูคําสั่ง เพิ่มขอมูล ใหตรงกับแถวในรายการที่ตองการรายงาน

#### 3. เมื่อเข้าสู่หน้าการบันทึกการทำเบิกจ่าย เว็บไซต์จะแสดงหน้าสำหรับป้อนข้อมูลดังภาพ

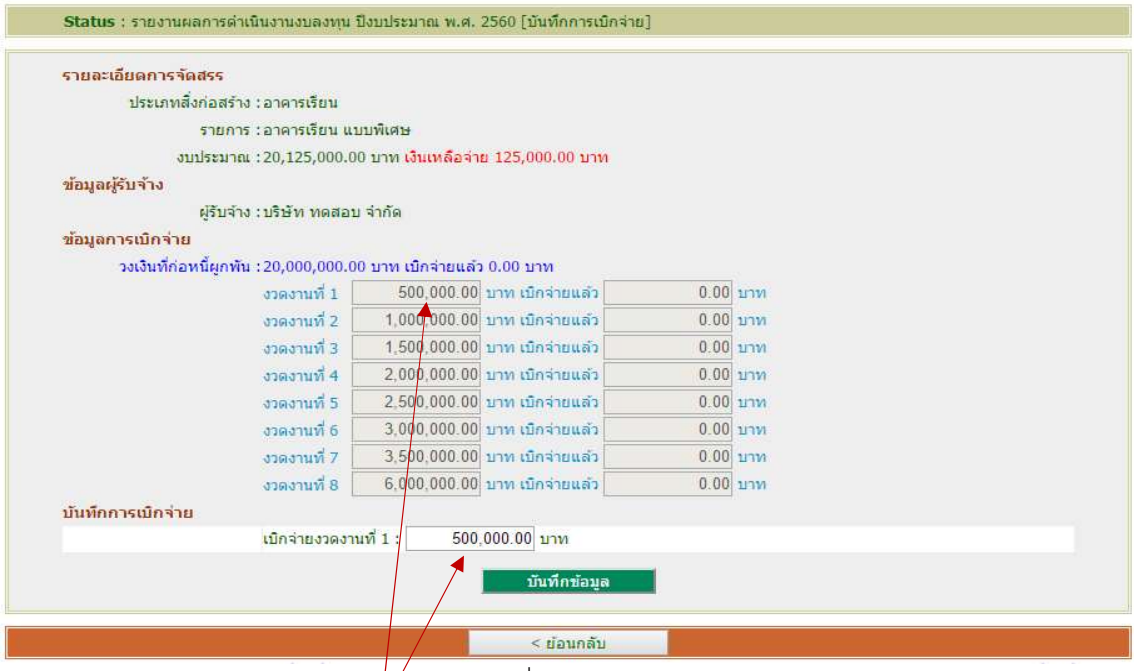

เว็บไซตจะนําเงินจากงวดงานที่ยังไมไ ดเบิกจาย มาแสดงใหผูใชบันทึกขอมูลโดยอัตโนมัติ จากตัวอยางจะเปนการนํางวดงานที่ 1 มาเบิกจาย

จากนั้นใหผูใชคลิก บันทึกขอมูล เพื่อบันทึกขอมูลเขาสูระบบ เสร็จสิ้นการรายงาน Step

## ึการใช้งานเมนูคำสั่ง 5.บันทึกสิ้นสุดสัญญา

1. เมนูคำสั่ง 5.บันทึกสิ้นสุดสัญญา สามารถรายงานได้เมื่อได้ดำเนินการเบิกจ่ายงบประมาณ ตามงวดงานที่ได้จำแนกไว้ในสัญญาครบถ้วนแล้ว เป็นการรายงานความก้าวหน้าของการดำเนินงานใน Step ที่ 5 โดยจากหนาหลักการรายงานงบลงทุน ใหคลิกที่เมนูคําสั่ง 5.บันทึกสิ้นสุดสัญญา

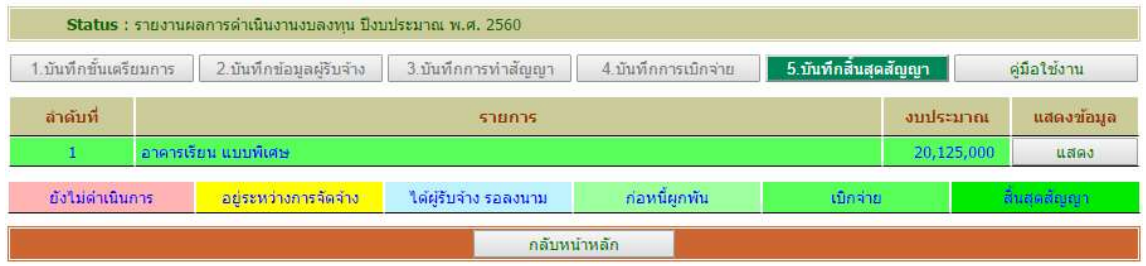

### 2. เว็บไซตจะเขาสูหนาการรายงาน 5.บันทึกสิ้นสุดสัญญา

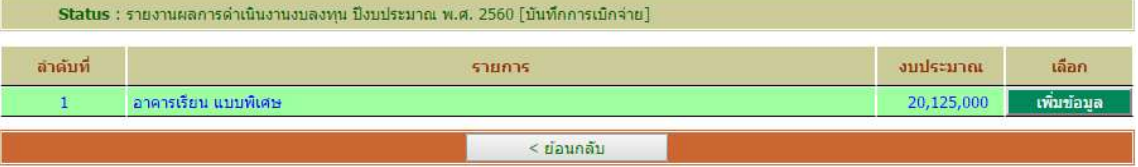

3. เมื่อเข้าสู่หน้าการบันทึกสิ้นสุดสัญญา เว็บไซต์จะแสดงหน้าสำหรับป้อนข้อมูลดังภาพ

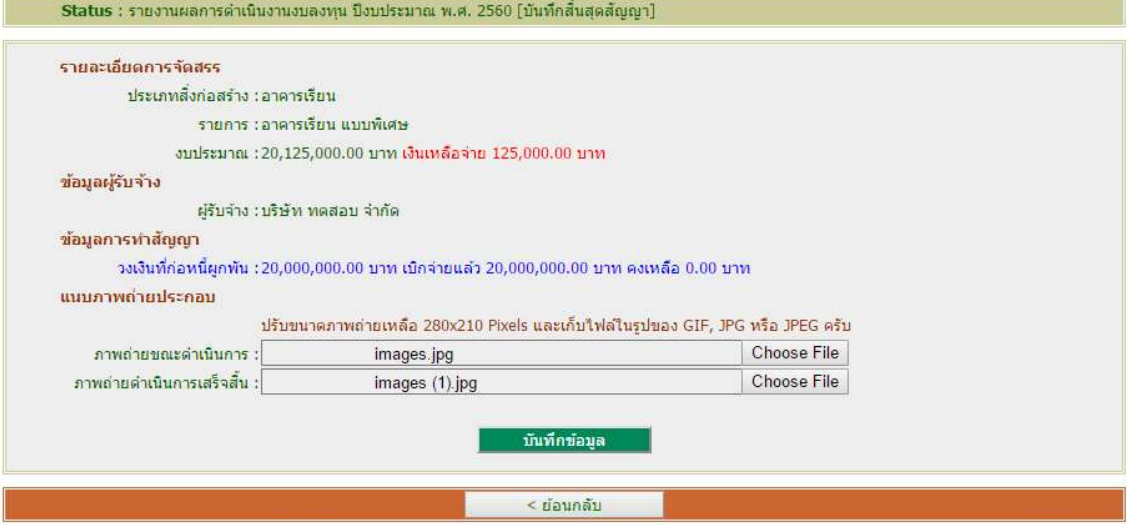

ใหผูใชแนบภาพถาย โดย

3.1 ชองภาพถายขณะดําเนินการ คลิกคนหาภาพถายที่ไดเตรียมไว

่ 3.2 ช่องภาพถ่ายดำเนินการเสร็จสิ้น คลิกค้นหาภาพถ่ายที่ได้เตรียมไว้

(ผูใชตองเตรียมภาพถายบริเวณที่ตองการกอสรางหรือบริเวณที่จะซอมแซม โดยปรับขนาดภาพปรับลดขนาด ภาพถายใหเหลือ 280x210 Pixels และเก็บไฟลในรูปของ GIF, JPG หรือ JPEG)

จากนั้นใหผูใชคลิก บันทึกขอมูล เพื่อบันทึกขอมูลเขาสูระบบ เสร็จสิ้นการรายงาน Step

# แสดงขอมูลสรุปภายหลังสิ้นสุดสัญญา

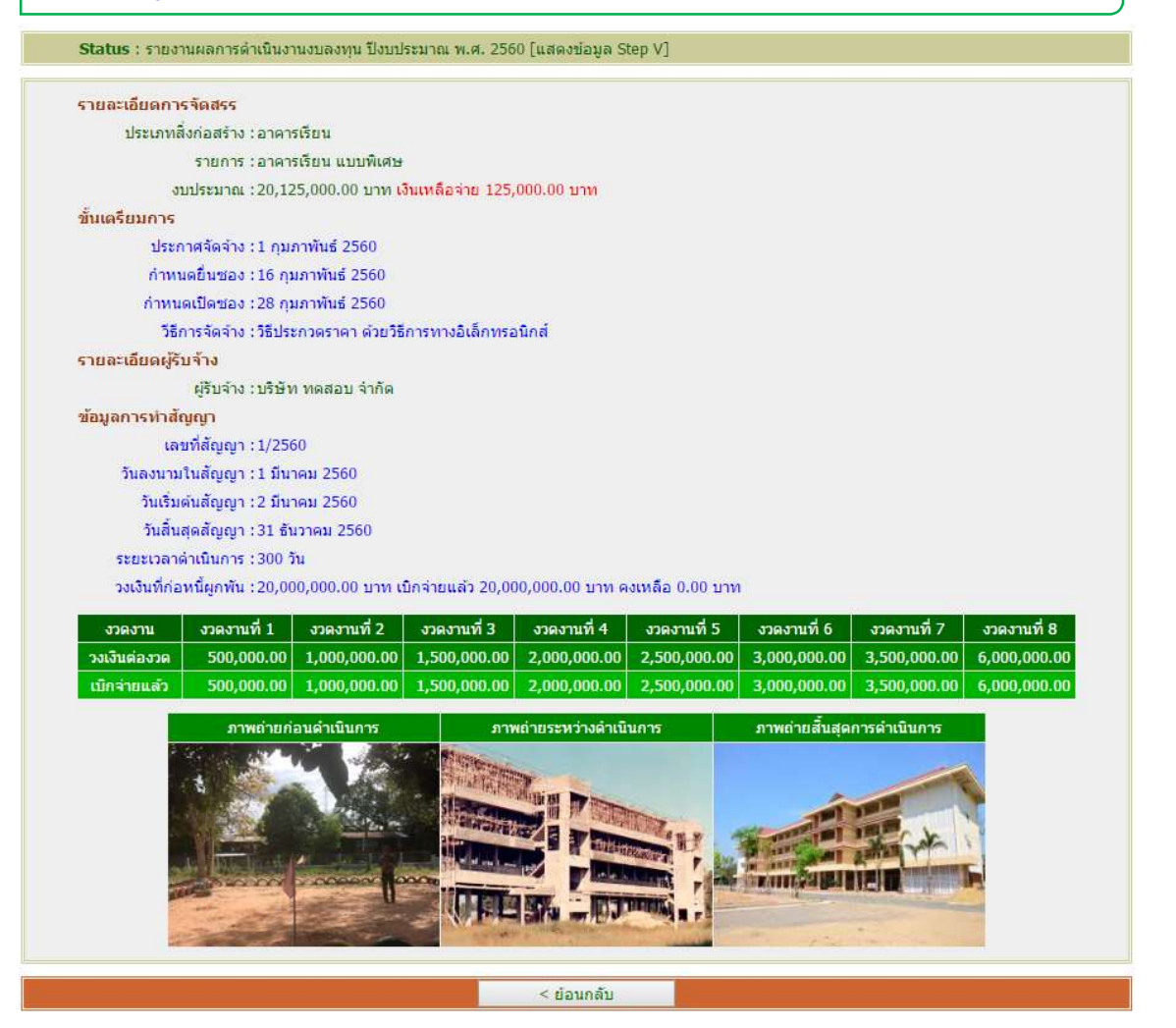

## การใช้งานเมนูคำสั่ง ประวัติการได้รับจัดสรร

Status : รายงานผลการดำเนินงานงบค่าที่ดินและสิ่งก่อสร้าง ปิ่งบประมาณ พ.ศ. 2560

1.บันทึกขึ้นเครียมการ 2.บันทึกข้อมูลผู้ริบจ้าง 3.บันทึกการทำสัญญา 4.บันทึกการเบิกจ่าย 5.บันทึกสิ้นสุดสัญญา ประวัติการได้รับจัดสรร

เว็บไซตจะแสดงขอมูลประวัติการไดรับจัดสรรของโรงเรียนเพื่อเปนขอมูลสําหรับโรงเรียนใช

ประกอบการบริหารจัดการตอไป

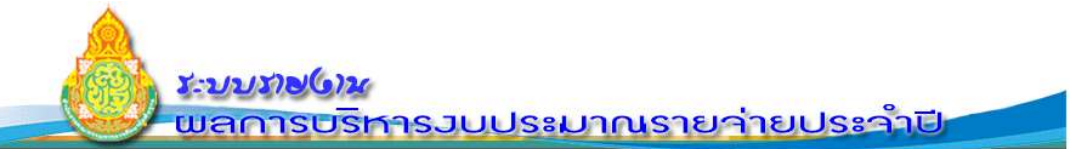

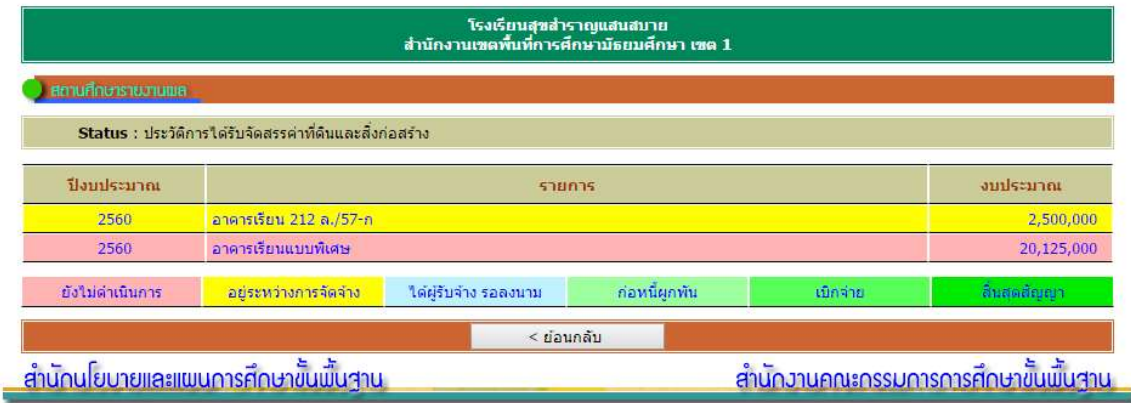